# **ESCUELA SUPERIOR POLITÉCNICA DEL LITORAL**

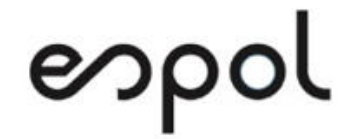

**Facultad de Ingeniería en Electricidad y Computación** 

**Maestría En Sistemas De Información Gerencial** 

"IMPLEMENTACIÓN DE LA PANTALLA RELACIONADAS CON EL MARGEN DE SOLVENCIA, PATRIMONIO TÉCNICO Y OTROS REQUERIMIENTOS DE PATRIMONIO DE LOS ESTABLECIMIENTOS DE CRÉDITO; GENERACIÓN DEL FORMATO 239"

# **EXAMEN DE GRADO (COMPLEXIVO)**

PREVIO A LA OBTENCIÓN DEL TÍTULO DE:

# **MAGISTER EN SISTEMAS DE INFORMACIÓN GERENCIAL**

FRANCISCO JAVIER VARGAS MORIS

GUAYAQUIL – ECUADOR

AÑO: 2021

## **AGRADECIMIENTO**

Agradezco a Dios, por permitirme ingresar a MSIG y a su vez cumplir con este gran reto. A mis padres, hermanos, y a todos aquellos que me motivaron para que no me dé por vencido, alentándome para seguir adelante cuando ya estaba por rendirme.

Al P.O. del equipo por facilitarme la información, ayudarme con su gestión, conocimiento y haberme hecho participe del proyecto.

Pro four Porgo clair

## **DEDICATORIA**

La presente Tesis está dedicada a mis padres, hermanos y todo aquellos que estuvieron durante este nuevo reto y creyeron que sería capaz de alcanzar esta nueva meta, me dieron aliento para no rendirme.

**TRIBUNAL DE SUSTENTACIÓN** 

**MSIG. LENIN FREIRE MSIG. JUAN GARCÍA PLÚA** COORDINADOR DE MSIG **EXAMPLE ANGILIA COORDINADOR DE MSIG** 

# **ABREVIATURAS Y SIMBOLOGÍA**

- <span id="page-4-0"></span>St Relación de solvencia.
- PT Patrimonio Técnico.
- PBO Patrimonio Básico Ordinario.
- PBA Patrimonio Básico Adicional.
- PA Patrimonio Adicional.
- D Deducibles.
- APNR Activos Ponderados por Nivel de Riesgo.
- VAR Valor del Riesgo del Mercado.
- Coef Coeficiente.
- VERO Valor de Exposición a los Riesgos Operacionales.
- Solv Solvencia
- SFC Superintendencia Financiera de Colombia.
- REC Reportes Entidades de Control.
- BI Inteligencia de Negocios
- T-SQL Transact-SQL
- PO Dueño del producto

### **RESUMEN**

<span id="page-5-0"></span>El proyecto correspondiente a la parte práctica del examen complexivo, el cual consiste en dar cumplimiento con los cambios normativos dispuestos por el decreto 1477 de 2018 y la circular externa 020 de septiembre del 2019 de la Superintendencia Financiera de Colombia.

En la cual hace referencia a la abolición de los formatos 301 (Declaración del control de ley de márgenes de solvencia) y 110 (Cuentas no PUC para el cálculo de patrimonio técnico).

Para la creación del formato 239 (Reporte de información de márgenes de solvencia y otros requerimientos de patrimonio y declaración de control de ley de márgenes de solvencia) se realizó el desarrollo de una pantalla de software por parte de una desarrolladora ecuatoriana.

Esta pantalla es la encargada de recibir la información necesaria con la cual se realizan los cálculos de los diferentes márgenes financieros requeridos para la generación del formato 239.

Antes de la aparición de la circular externa 020 del 2019, no se realizaban los cálculos de los márgenes de solvencia, patrimonio técnico, colchones, apalancamiento, activos ponderados, valor de exposición ni riesgo de mercados. Dado que esa información no era necesaria para los formatos 301 ni 110.

Con la finalidad de cumplir con la circular externa 020, la entidad financiera colombiana implementó la pantalla cálculo de solvencia. De esta manera, adquiere una solución tecnológica que cubre sus necesidades y la ayuda con el cumplimiento del decreto 1421 del 2019.

# ÍNDICE GENERAL

<span id="page-7-0"></span>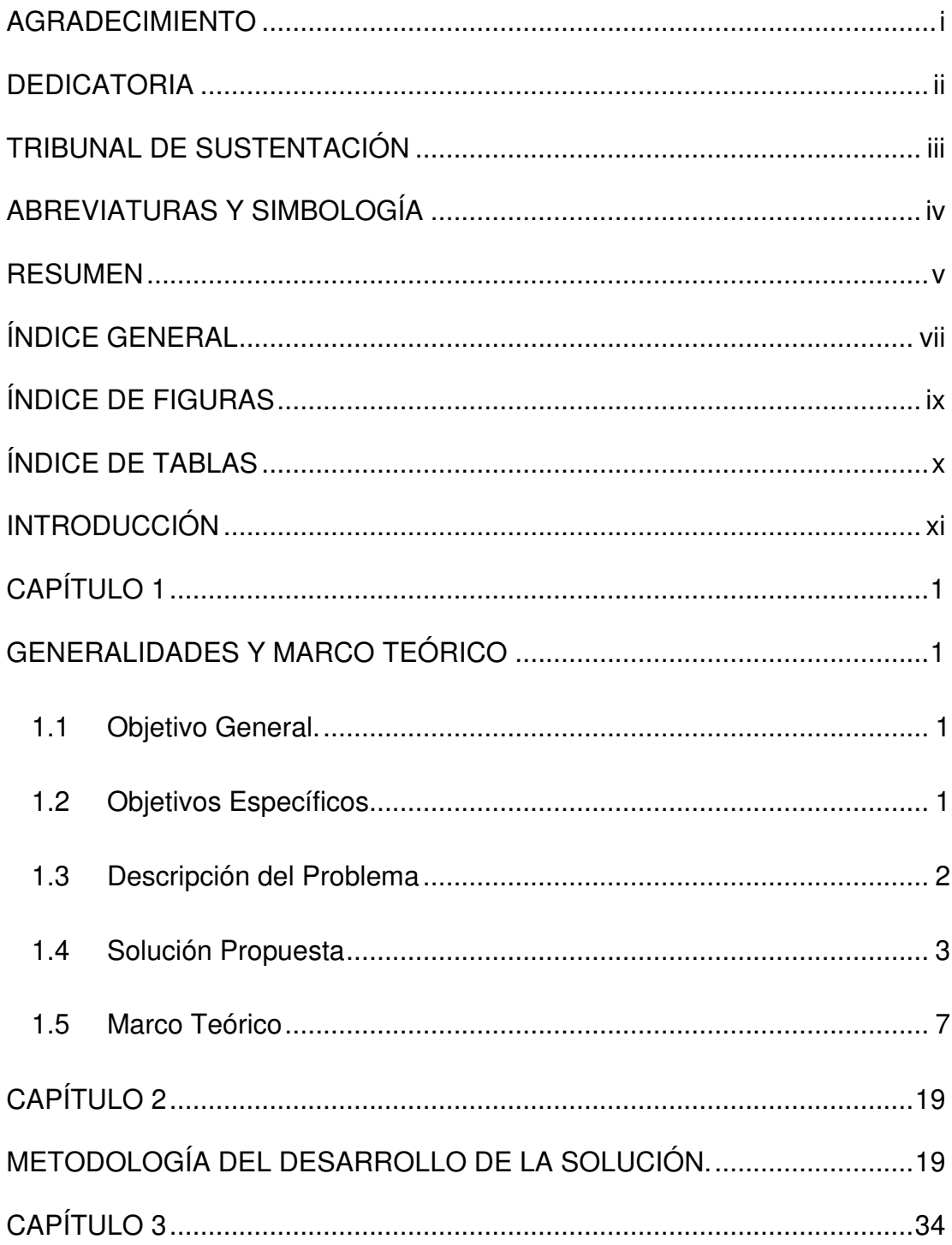

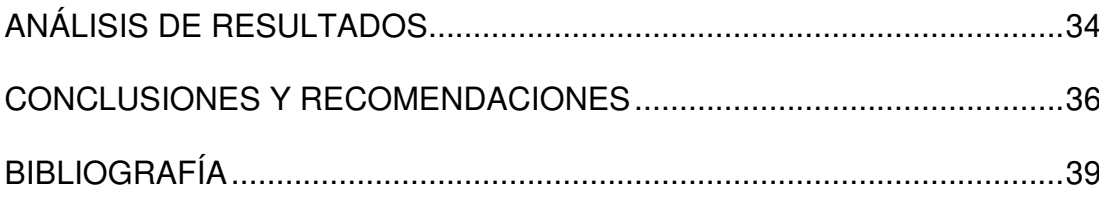

# **ÍNDICE DE FIGURAS**

<span id="page-9-0"></span>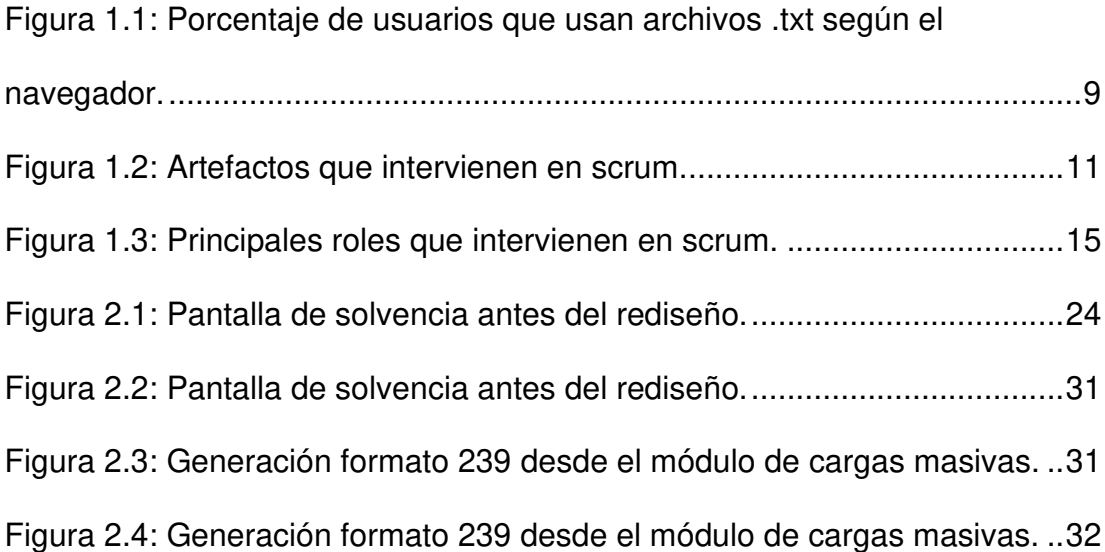

# **ÍNDICE DE TABLAS**

<span id="page-10-0"></span>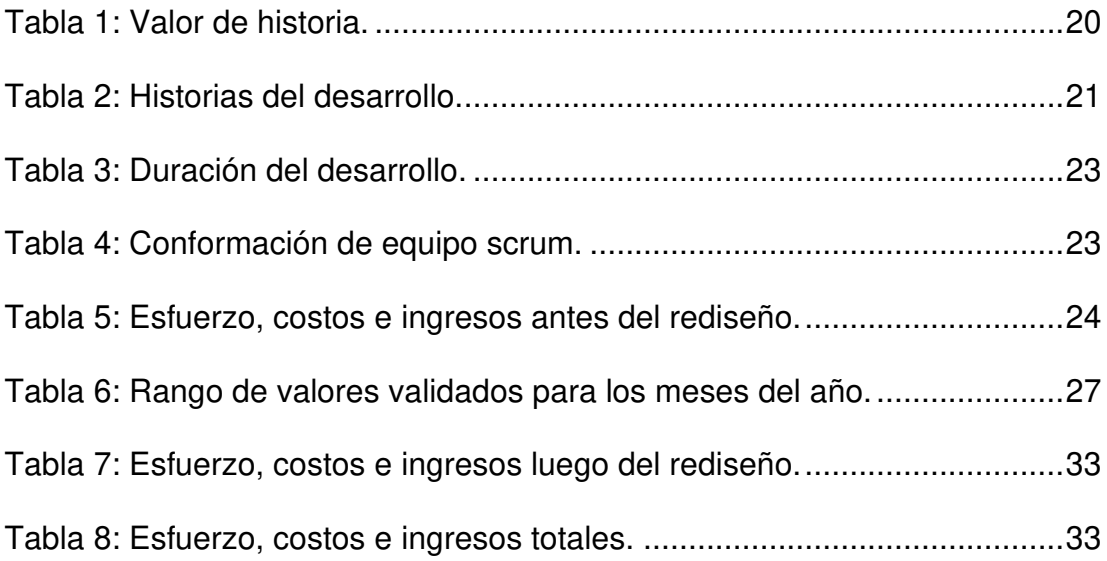

## **INTRODUCCIÓN**

<span id="page-11-0"></span>Todo inicia con la aparición de la circular externa 020, donde la SFC solicita la creación del formato 239 a las entidades financieras colombianas para el manejo de los márgenes de solvencia, patrimonio técnico, colchones, apalancamiento, activos ponderados, valor de exposición y riesgo de mercados.

A través de la implementación del cálculo de solvencia la entidad financiera podrá mostrar por pantalla y almacenar en base de datos la información que se necesita para la generación del formato 239.

La solución propuesta ayudó a la entidad financiera a cumplir con la circular 020 del septiembre 06 del 2019, donde la Superintendencia Financiera de Colombia pide la eliminación de los formatos 110, 301 y la creación del formato 239.

En el capítulo 1, se detalla la situación actual de la entidad financiera referente a la circular externa 020 y se plantea la implementación de la pantalla de cálculo de solvencia.

Dentro del capítulo 2, se presenta la funcionalidad de la pantalla de solvencia de acuerdo a lo solicitado por la SFC.

Y por último el capítulo 3, expone los beneficios de la solución implementada genera a la entidad financiera.

# **CAPÍTULO 1**

## <span id="page-13-1"></span><span id="page-13-0"></span>**GENERALIDADES Y MARCO TEÓRICO**

### <span id="page-13-2"></span>**1.1 Objetivo General.**

Implementar la opción en el software de la entidad financiera con su respectiva pantalla de visualización; la cual ayudará a realizar el cálculo de solvencia a través del patrimonio técnico con sus respectivos márgenes.

#### <span id="page-13-3"></span>**1.2 Objetivos Específicos**

- Desarrollar la funcionalidad para la implementación de la pantalla de solvencia en el módulo de REC.
- Crear el formato 239 correspondiente al margen de solvencia en el módulo de REC.

• Eliminar los reportes 110 y 301 del módulo REC.

#### <span id="page-14-0"></span>**1.3 Descripción del Problema**

La problemática se originó con la aparición de la circular externa 020 de septiembre 06 del 2019, en la cual se corroboró la modificación a la normativa de patrimonio técnico, con el objetivo de alcanzar estándares internacionales conocidos como Basiliea III, esto fue emitido en el decreto 1477 de 2018 [1].

La Superintendencia Financiera de Colombia, haciendo ejercicio de sus facultades, pide a las entidades financieras la creación del formato 239 denominado Reporte de información de margen de solvencia, requerimientos de patrimonio y ley de margen de solvencia [1]. De esta manera cumplen con lo establecido en el artículo séptimo del decreto 1421 del 2019 [2].

Además, desde el 01 de enero del 2021, la Superintendencia pide la eliminación de los formatos 110 llamado "Formato de información de Solvencia para el Cálculo del Patrimonio Adecuado" [2] y 301 denominado "Declaración del Control de Ley Margen de Solvencia" con su correspondiente instructivo" [2]. Estos formatos fueron abolidos en el decreto 1477 del 2018, en el cual se modificó la normativa referente a patrimonio [2].

#### <span id="page-15-0"></span>**1.4 Solución Propuesta**

La compañía desarrolladora ecuatoriana, para cumplir con la circular externa 020, propuso a la entidad financiera colombiana los siguientes puntos:

Implementar una vista en vb.net 2013, la cual tendrá la información necesaria para la generación del formato 239. Esta pantalla estaría divida en datos de entrada los mismos que serán ingresados por el usuario, cálculos automáticos; mensajes que indican el significado de cada margen y la grilla donde se mostrará la información consultada.

#### **Datos de Entrada**

El campo año sería de tipo entero de 4 dígitos comprendidos en el rango de 1950 a 2100.

El campo mes será llenado digitando el número correspondiente comprendido en el rango de 01 a 12 o presionando F5, el cual desplegará un catálogo con el cual el usuario seleccionará el mes que desea dando doble click sobre el valor deseado.

Valor VAR Fiducia será un numero decimal cuyos valores permitidos serán mayores o iguales a 0. En el caso de querer ingresar valores diferentes a los antes mencionados, la vista mostrará su respectivo mensaje y solicitará al usuario que ingrese un valor válido.

Coeficiente VAR y coeficiente VERO: en estos campos el usuario ingresará fracciones decimales. La pantalla controlará que dichos valores sean fracciones positivas y solo permitan números; los denominadores sean mayores a 0 y cada fracción tenga un numerador y denominador.

#### **Cálculos Automáticos**

Inicialmente estarán habilitados los botones de consulta y ajustes de provisiones. Estos botones pedirán como información obligatoria los campos año y mes. En el caso que no sea correcta mostrará los respectivos mensajes e indicará al usuario que corrija dicha información para poder continuar con el proceso.

Una vez que la información sea correcta se inhabilitará el botón de ajuste de provisiones procediendo a mostrar y habilitar el botón de patrimonio técnico.

Al momento de dar clic sobre Patrimonio Técnico (PT) calculará y mostrará la información en los campos a PT, Patrimonio Básico Ordinario (PBO), Patrimonio Básico Adicional (PBA), Patrimonio Adicional (PA) y Deducibles

(D); inhabilitando el botón de patrimonio técnico y habilitando el botón de APNR.

Cuando se de clic sobre el botón APNR se procederá a calcular y mostrar el valor correspondiente a Activos Ponderados por Nivel de Riesgo (APNR), invalidando dicho botón y permitiendo acceder al botón VAR.

Al hacer clic en el botón VAR, procederá a calcular el Valor de Riesgo de Mercado (VAR) bloqueando los datos de entrada de VAR Fiducia y coeficiente VAR. Cuando el ingreso de datos sea correcto, se mostrará y habilitará el botón de VERO.

En el caso que la información no esté completa o no cumpla con las condiciones de cada campo mostrarán los respectivos mensajes y no permitirá al usuario continuar hasta completar la información.

Para dar clic sobre el botón de Valor de Exposición a los Riesgos Operacionales (VERO) se valida que la información contenida en coeficiente VERO cumpla con las condiciones descritas en la sección de datos de entradas. La opción VERO bloquea el campo de coeficiente, cargando el valor correspondiente a VERO Consolidado; mostrando y autorizando el botón de apalancamiento.

Al dar clic sobre Apalancamiento se calculará y mostrará los valores correspondientes a valor de apalancamiento y relación de apalancamiento; para luego invalidar el botón y mostrar la opción de Colchón.

En el botón Colchón calculará y mostrará la información en los campos colchón combinado, sistemático y conservación para luego proceder a deshabilitar la opción Colchón y acceder al de Solvencia.

En Solvencia se procederá a guardar la información generada de cada margen en base de datos para que pueda ser consultada por la vista y originar el formato 239.

Para la generación del formato 239 se usará un proceso batch, el cual crea un archivo .txt con el formato que pide la Superintendencia Financiera.

El cálculo automático se realizará por medio de procedimientos almacenados (SP) y se usará como motor de base de datos SQL Server 2012.

#### <span id="page-19-0"></span>**1.5 Marco Teórico**

#### **1.5.1 Visual Basic 2013**

Es un lenguaje de programación desarrollado por Microsoft, el cual es orientado a objetos. Permite desarrollar aplicaciones .NET de una manera sencilla, ágil con la robustez a nivel de seguridad que le da al usuario y la tranquilidad del manejo de la aplicación [3]. Una solución en vb.net 2013 puede tener uno o más proyectos, los mismos que pueden estar formados por uno o más en ensamblados [4].

Los ensamblados son compilados usando uno o varios archivos fuentes, estos archivos suministran la información necesaria para poder realizar el levantamiento y funcionamiento de la aplicación [4].

#### **1.5.2 SQL Server**

Es una base de datos relacional robusta, distribuida por Microsoft. Además, es una de las más solicitadas en el mercado, se instala a nivel de servidor que permite acceder, manipular estructuras e información que esta contenga por medio de lenguaje T-SQL [5]. Para esto se utiliza SQLcmd, SQL Server Managment Studio o cualquier herramienta que autorice realizar conexiones ODBC, ADO.NET o OLE-DB [5].

Proporciona herramientas adicionales para realizar búsquedas avanzadas textuales, manejo de BI que a su vez permitirá crear cubos de información (SSAS), presentación de reportes (SSRS) e integración de servicios (SSIS) [5].

Así mismo, provee otras opciones que facilitan el manejo de respaldos, espacio en servidores, replicar información, creación de perfiles, monitoreo de actividades, optimización, programar y ejecutar tareas [5].

## **1.5.3 Archivo TXT**

Es un documento estándar de texto que no tiene un formato especial, tan solo fuentes y estilos básicos de letras. Puede ser leído por cualquier editor de texto y utilizado para guardar información en archivos planos. En la actualidad, son leídos por teléfono inteligente, tableta y navegadores [6].

A continuación, se puede ver el porcentaje de usuarios que utilizan archivos .txt , según el navegador.

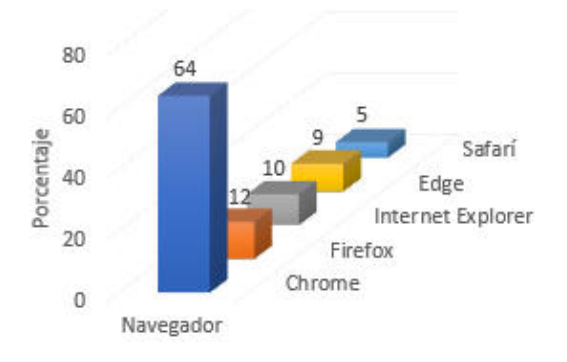

<span id="page-21-0"></span>Figura 1.1: Porcentaje de usuarios que usan archivos .txt según el

navegador.

Fuente: Elaboración propia

### **1.5.4 Scrum**

#### Definición

Permite y exalta el trabajo en equipo. Se aprende por medio de la experiencia, enseñanzas y autogestión. Mientras se trabaja en el problema, invita al equipo a autoevaluarse para conocer sus fortalezas y debilidades. De esta manera busca enriquecer constantemente el trabajo del equipo [7].

Scrum no solo se usa en equipos dedicados al desarrollo de sistemas. Puede ser aplicado en cualquier tipo de trabajo debido que le proporciona al equipo los medios necesarios para organizar y ejecutar su trabajo, adecuándose al entorno cambiante y requerimientos del usuario [7].

A continuación, se muestra la lista de los artefactos que intervienen en scrum:

#### Backlog del producto

Es realizado y revisado frecuentemente por el dueño o encargado del producto. Consiste de una lista en la que se encuentra los requerimientos, actualizaciones y modificaciones que se desean realizar; de las cuales se seleccionarán algunos elementos, siendo estos la entrada del backlog del sprint [7].

#### Backlog del sprint

Consiste en los elementos seleccionados del backlog del producto por el equipo de desarrollo. Con el objetivo de realizar su desarrollo en el sprint actual, es flexible [7].

#### Incremento

Es el objetivo del sprint actual que sumados con los incrementos de los sprints anteriores se van acercando cada vez más al objetivo del producto [7].

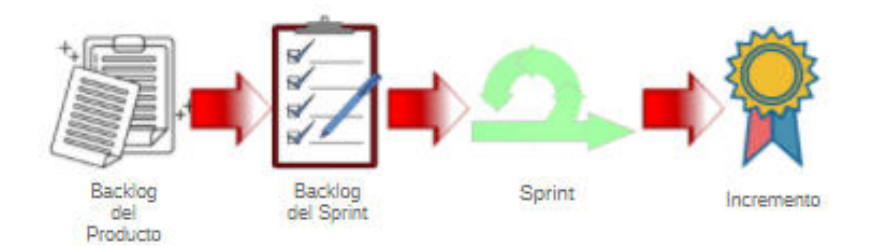

<span id="page-23-0"></span>Figura 1.2: Artefactos que intervienen en scrum. Fuente: Elaboración propia

A continuación, se procede a mencionar las ceremonias en las cuales participa un equipo de trabajo dentro de scrum.

#### **Sprint**

Es el tiempo que el equipo de desarrollo trabaja para realizar el desarrollo. Tiene una duración de 1 a 4 semanas, siendo las más utilizadas 2 semanas. En esta ceremonia intervienen el dueño del producto, scrum master, equipo de desarrollo y en el caso de ser necesario el PO puede redefinir el alcance luego de conversarlo y llegar a un acuerdo con el equipo [7].

### Organización del backlog

En esta ceremonia el dueño del producto se encarga de depurar el backlog de acuerdo a la retroalimentación recibida por el usuario y el equipo de desarrollo. Esto ayuda a mantener el backlog actualizado y

disponible para trabajar en el momento que se desee. De esta manera se acerca más al producto deseado [7].

#### Planificación del sprint

Se realiza al inicio de cada sprint, cuenta con la participación del scrum master, dueño del producto y equipo de desarrollo. Se revisa el backlog del producto negociando y definiendo que es lo que entrará para desarrollar en el sprint [8]. En esta etapa el dueño del producto instruye al equipo de desarrollo sobre que se debe realizar para cumplir con el objetivo del sprint, despejando todas las dudas que estos tengan. Se divide las historias de usuario en tareas más pequeñas a las cuales se le asigna un responsable; tiene una duración de 2 a 4 horas [8].

#### Reunión diaria o de pie

Se la realiza todos los días y a la misma hora, tiene una duración no mayor a 15 minutos. Participan el scrum master, dueño del producto y equipo de desarrollo, durante esta corta reunión se informa sobre el avance de las asignaciones indicando que ¿Qué se realizó el día anterior?, ¿Qué se hará el día de hoy? y ¿Si hay algún bloqueante que impida continuar con la asignación? [8].

#### Revisión del sprint

Se lo realiza al finalizar el sprint y se verifica que lo desarrollado cumpla con los criterios de aceptación. Además, se planifica una demostración de lo realizado durante el sprint con una duración de 1 a 4 horas, siendo las más utilizada 2 horas. Intervienen el scrum master, dueño del producto, equipo de desarrollo y si es necesario algún agente externo podría estar presente, pero esto será definido por el dueño del producto [8].

#### **Retrospectiva**

Se lo realiza luego de la revisión del sprint, esta ceremonia le sirve al equipo para recibir una retroalimentación de lo que se hizo bien o mal durante el sprint, con la finalidad de mejorar en el trabajo y comunicación. De esta manera muestra un trabajo de calidad; participan el scrum master, equipo de desarrollo y dueño del producto. Tiene una duración de 1.5 horas [8].

Se procede a mencionar los 3 roles que forman parte de un equipo scrum.

#### Scrum Master

Es el encargado de llevar el control de las ceremonias, ayudar al equipo en el caso que tenga algún bloqueante o inconveniente que imposibilite continuar con lo planeado. Además, lidera al equipo dirigiéndolo hacia ejecución de los lineamientos de la metodología de scrum [9].

#### Dueño del producto (PO)

Es el encargado de llevar el control de las ceremonias y ayudar al equipo en el caso que tenga algún bloqueante o inconveniente que imposibilite continuar con lo planeado. También, lidera al equipo dirigiéndolo hacia ejecución de los lineamientos de la metodología de scrum [9].

#### Equipo scrum (Equipo de desarrollo)

Se encarga de realizar las tareas de desarrollo o cualquier otra asignación para poder alcanzar el objetivo del sprint; conformado por varias personas que posee diferentes habilidades, conocimientos que se complementas entre ellos. Se encuentra formado entre 6 a 9 personas, a su vez son multidisciplinario y autónomos [9].

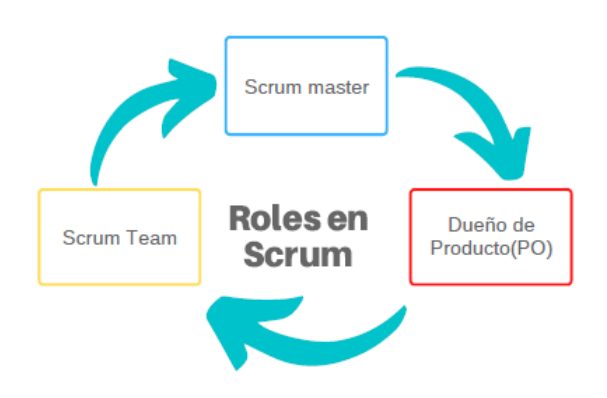

Figura 1.3: Principales roles que intervienen en scrum.

Fuente: Elaboración propia.

## <span id="page-27-0"></span>**1.5.5 Márgenes de solvencia**

Patrimonio básico ordinario (PBO)

Es el capital registrado, desembolsado y vitalicio de mayor acatamiento, con la capacidad de contener perdidas sin la facultad de incorporar dividendos fijos [10].

## Patrimonio básico adicional (PBA)

Es el capital registrado, desembolsado y vitalicio de mayor acatamiento, con la capacidad de contener perdidas con la facultad de incorporar dividendos de paga forzosa o preferente [10].

#### Patrimonio adicional (PA)

Son medios de pagos ubicados, permitidos y desembolsados con acatamiento general, no poseen depósitos especiales ni de continuidad [10].

### Patrimonio técnico (PT)

Es el importe que la institución debe poseer. De esta manera salvaguardarse en el caso que hubiese perdidas no concebidas [10]. Además, el patrimonio técnico se obtiene de la siguiente manera: PT = (PBA + PBO + PA) [10].

#### Valor del riesgo del mercado (VAR)

Permite calcular el nivel del riesgo que posee una inversión u operación, utilizando medios estadísticos convencionales [11].

#### Valor de exposición a los riesgos operacionales (VERO)

Son todos los errores humanos, procesos equivocados, falencias, fallo en el sistema, desastres, fraudes o cualquier agente que puedan ocasionar perdidas a la institución [12]

#### Activos ponderados por nivel de riesgo (APNR)

Son los activos, riesgos y comercio que serán multiplicados por una tasa promedio porcentual [13].

#### Solvencia básica adicional

El valor de solvencia básica adicional se obtiene de la suma de PBO con PBA dividido para la suma de APNR con VAR [13].

#### Relación de apalancamiento

Limita el apalancamiento en la banca, es complemento para obtener el capital en función al riesgo. Se lo obtiene con la suma del PBO con PBA dividido con los activos netos de provisiones, exposiciones netas de reportos y contingencias [13].

#### Relación de apalancamiento

Limita el apalancamiento en la banca, es complemento para obtener el capital en función al riesgo. Se lo obtiene con la suma del PBO con PBA dividido con los activos netos de provisiones, exposiciones netas de reportos y contingencias [13].

#### **1.5.6 Azure DevOps Server**

#### Definición

Nombrado anteriormente como Team Foundation Server (TFS). Consiste en un conjunto de herramientas colaborativas alojadas localmente que permiten a los equipos realizar sus gestiones de manera óptima sin importar el tamaño que tenga el proyecto. Aparte que permite integrar servicios propios o de terceros mediante la utilización de estándares abiertos [14].

#### Azure Repos

Permite tener un alojamiento amplio en reservorios GIT o aquellos que tengas compatibilidad con TFVC. Al momento de realizar algún cambio en el código le indicará las diferencias. Posee integración con visual studio[14].

#### Azure Board

Permite realizar la planeación de sprints. Muestra un tablero en donde se puede visualizar las historias, tareas, tiempo asignado, responsable y estados de está; ayudando a llevar un mejor control de las etapas de desarrollo, permitiendo actuar al equipo de manera oportuna en el caso de tener inconvenientes [14].

# **CAPÍTULO 2**

# <span id="page-31-1"></span><span id="page-31-0"></span>**METODOLOGÍA DEL DESARROLLO DE LA SOLUCIÓN.**

Para poder continuar con la resolución del proyecto propuesto, se procedió a verificar la información que se tiene sobre cálculo de solvencia y sus márgenes, ambientes disponibles, la metodología que se usaría para llevar a cabo este desarrollo, las herramientas a emplear para el diseño del frontend y backend.

Para poder realizar el desarrollo de la pantalla de solvencia y lo relacionado con el formato 239 de la SFC, la metodología seleccionada es Scrum. De esta manera se harían entregas parciales y funcionales del desarrollo solicitado.

Además, se utilizarán herramientas tanto para realizar la parte de frontend como visual studio para ser exacto vb.net 2013, azure dev server con el cual se llevará el control de las tareas asignadas, manejo de sprint, progreso del desarrollo. Para realizar la parte correspondiente al backend se escogió Microsoft SQL Server como motor de base de datos.

A fin de realizar el desarrollo se procedió a seguir las normas que indicada la metodología scrum como tener backlog planning, sprint backlog, historias con sus respectivos valores, responsables, reuniones diarias, duración de cada sprint de esta manera realizar entregas parciales y funcionales.

En la siguiente tabla, se puede observar el valor que representa cada punto de historia con su respectivo significado. Los valores son de importancia para el equipo scrum con los cuales luego se procederá a asignar valores a las tareas.

| Valor | <b>Descripción</b> |  |  |
|-------|--------------------|--|--|
|       | Bajo               |  |  |
| 3     | Medio              |  |  |
| 5     | Alto               |  |  |
|       | -                  |  |  |

**Tabla 1: Valor de historia.** 

<span id="page-32-0"></span>A continuación, se puede observar las historias que formarían parte del cálculo de solvencia y el formato 239, con una breve descripción y su

respectivo valor. Con esto se puede saber el nivel de importancia que posee cada una dentro del equipo y desarrollo.

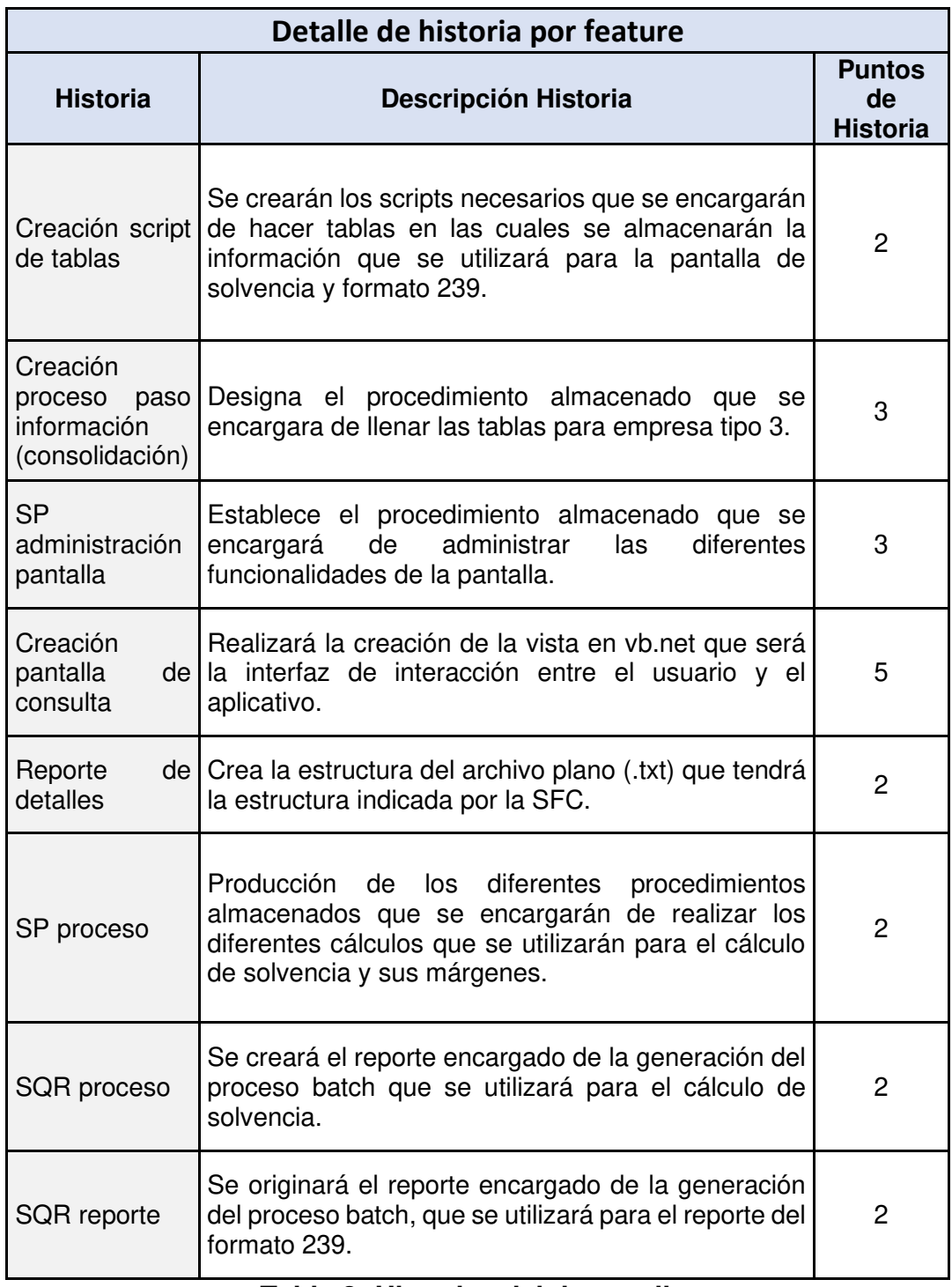

<span id="page-33-0"></span>**Tabla 2: Historias del desarrollo.** 

El desarrollo se llevó a cabo desde el lunes 09 de septiembre del 2019 hasta el viernes 14 de febrero del 2020, teniendo una duración de 12 sprint. Cada sprint tuvo una duración de 2 semanas de trabajos que a su vez tuvo una duración de 80 horas. Este desarrollo represento un total de 843 de trabajo efectivas.

En la tabla a continuación se puede evidenciar como se encontraba constituido cada sprint con su respectiva fecha de inicio – fin. En la cual se observa el día de comienzo y culminación de la respectiva interacción, horas laborales, efectivas, horas dedicadas a las ceremonias scrum dando un total de 5 horas. Estas se encuentran distribuidas en 2 horas para sprint planning, 2 horas para reuniones de pies o daily y 1 hora para la retrospectiva del sprint, en el caso de tener algún feriado se indica la cantidad y fecha de estos.

| <b>Sprint</b>  | <b>Duración</b>                           | <b>Horas</b><br>laborales | <b>Horas</b><br>efectivas | <b>Horas</b><br>ceremonias | <b>Cantidad</b><br>feriados | Fecha de<br>feriado |
|----------------|-------------------------------------------|---------------------------|---------------------------|----------------------------|-----------------------------|---------------------|
|                | Lunes 09/09/2019<br>viernes 20/09/2019    | 80                        | 75                        | 5                          | 0                           |                     |
| $\overline{2}$ | Lunes 23/09/2019 -<br>viernes 04/10/2019  | 80                        | 75                        | 5                          | $\Omega$                    |                     |
| 3              | Lunes 07/10/2019 -<br>viernes 18/10/2019  | 72                        | 67                        | 5                          | $\mathbf{1}$                | 11/10/2019          |
| $\overline{4}$ | Lunes 21/10/2019 -<br>viernes 01/11/2019  | 72                        | 67                        | 5                          | 1                           | 01/11/2019          |
| 5              | Martes 05/11/2019 -<br>viernes 15/11/2019 | 72                        | 67                        | 5                          | 1                           | 04/11/2019          |
| 6              | Lunes 18/11/2019 -<br>viernes 29/11/2019  | 80                        | 75                        | 5                          | $\mathbf 0$                 |                     |
| $\overline{7}$ | Lunes 02/12/2019 -<br>viernes 13/12/2019  | 80                        | 75                        | 5                          | 0                           |                     |
| 8              | Lunes 16/12/2019 -<br>viernes 27/12/2020  | 72                        | 67                        | 5                          | 1                           | 25/12/2019          |
| 9              | Lunes 30/12/2019 -<br>viernes 03/09/2019  | 72                        | 67                        | 5                          | 1                           | 01/01/2020          |
| 10             | Lunes 06/01/2020 -<br>viernes 17/01/2020  | 80                        | 75                        | 5                          | $\Omega$                    |                     |
| 11             | Lunes 20/01/2020 -<br>viernes 31/01/2020  | 80                        | 75                        | 5                          | $\mathbf 0$                 |                     |
| 12             | Lunes 03/02/2020 -<br>viernes 14/02/2020  | 80                        | 75                        | 5                          | $\mathbf 0$                 |                     |

**Tabla 3: Duración del desarrollo.** 

<span id="page-35-0"></span>El equipo a cargo de este desarrollo estuvo conformado por 4 integrantes, a

continuación, se indica la cantidad y rol que desempeñaron dentro del equipo.

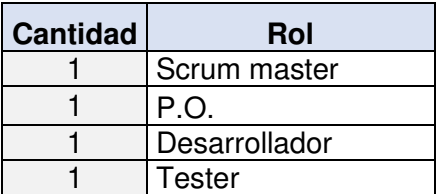

<span id="page-35-1"></span>**Tabla 4: Conformación de equipo scrum.** 

En los dos primeros sprints se mostró la pantalla y una funcionalidad básica inicial. De acuerdo con lo estipulado en la historia de usuario, pero durante el planning del sprint 3 el P.O., notificó que se había reunido con el usuario para realizar la revisión de lo entregado en el sprint 2. Luego de esta reunión, el usuario solicitó un rediseño de la pantalla y su funcionalidad con un invertido un total de 186 horas efectivas de desarrollo como se detalla en la siguiente tabla.

| <b>Historia</b>               | Esfuerzo (horas) | $Costo($ \$) | Ingreso (\$) |
|-------------------------------|------------------|--------------|--------------|
| SP administración pantalla    | 45               | 837.00       | 1,492.00     |
| Creación pantalla de consulta | 66               | 1,195.00     | 2,122.00     |
| SP proceso                    | 77               | 1,259.00     | 2,553.00     |
| Total                         | 186              | 3,291.00     | 6,166.00     |

<span id="page-36-1"></span>**Tabla 5: Esfuerzo, costos e ingresos antes del rediseño.** 

A continuación, se muestra como era la pantalla antes del rediseño.

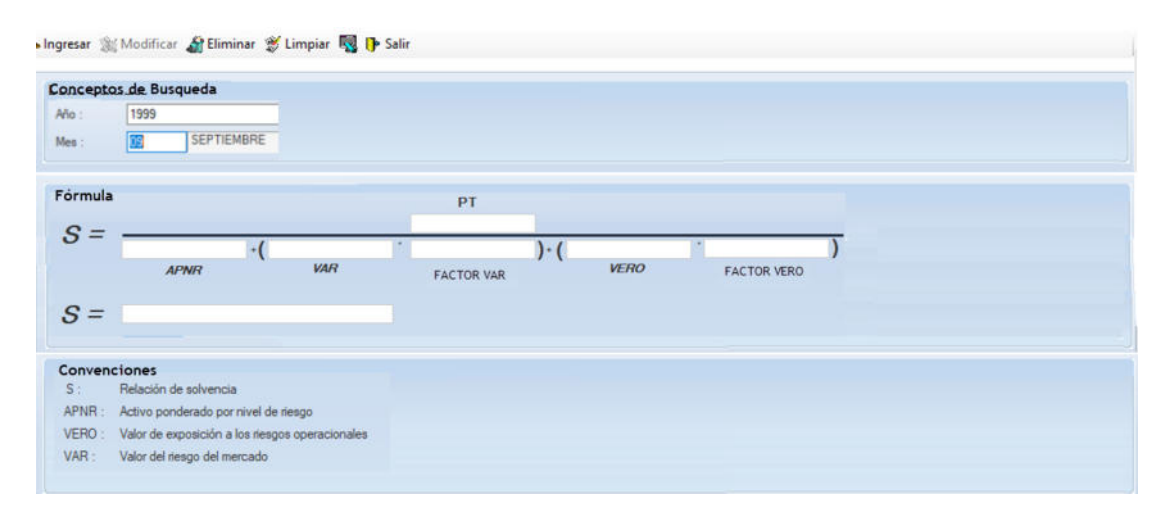

<span id="page-36-0"></span>Figura 2.1: Pantalla de solvencia antes del rediseño.

Fuente: Cobiscorp S.A. módulo de Reportes.

Con el rediseño de la pantalla de solvencia se le añadieron nuevas funcionalidades entre las cuales tenemos: permitir que se habilite los botones de cada uno de los márgenes de solvencia siempre y cuando se cumplan condiciones previas. Adicional, que el margen anterior se halla generado sin ningún problema, en el caso de no cumplir con las condiciones el botón del siguiente margen, permanecerá inhabilitado hasta que se corrija el error del margen anterior.

Con este rediseño la pantalla de solvencia quedó divida en cinco secciones. A continuación, se indica como está conformado y su funcionalidad.

La sección uno se encuentra conformado por botones que realizan diferentes acciones como salir de la aplicación, limpieza de cajas de textos, grilla y botones. Además, que otros permiten realizar búsqueda por los parámetros ingresados en la opción de conceptos de búsqueda y por último aquellos que permiten realizar cálculos según el margen de solvencia en el cual se encuentre situado.

Siendo el botón de búsqueda, ajuste, limpiar y salir los habilitados por defectos, el usuario podrá tener acceso en cualquier momento. Mientras que los usados para realizar los cálculos de los diferentes márgenes se habilitarán a medida que se avance al siguiente margen de solvencia. En el caso de presentar algún error en la operación no permitirá seguir al siguiente margen. De esta manera imposibilitando seguir con el flujo.

La sección dos, denominada conceptos de búsqueda, tiene los parámetros requeridos para poder realizar búsquedas entre los cuales figuran como obligatorios los siguientes campos:

- Año cuyo valor es de cuatro dígitos, debe estar comprendido entre 1950 y 2100. En el caso de encontrarse fuera de rango muestra su respectivo mensaje de error.
- Mes cuyo valor se encuentra comprendido por números de dos dígitos que van desde el 01 al 12. En el caso de ingresar un valor fuera de rango se mostrará su respectivo mensaje de error. Esta información puede ser llenada ingresando directamente el número que corresponde al mes o presionando F5 sobre esta caja de texto para que se desplegué el catálogo de los meses y con dar un doble clic sobre el deseado, la información será cargada en la respectiva sección. En la siguiente tabla se pueden observar los valores que forman parte del catálogo de mes.

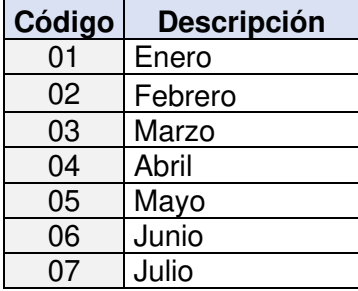

| 08 | Agosto     |
|----|------------|
| 09 | Septiembre |
| 10 | Octubre    |
| 11 | Noviembre  |
| 12 | Diciembre  |

<span id="page-39-0"></span>**Tabla 6: Rango de valores validados para los meses del año.** 

• Consolidado consiste en un checkbox que por defecto no se encuentra seleccionado, indicando de esta manera que se trata datos separados mostrando la pantalla de color celeste y sí se encuentra seleccionado indica que es una operación consolidada. Esta operación se realiza por reglamento de la SFC cada trimestre, mostrando la pantalla de un color rojo, además mostrando campos adicionales como el VERO consolidado y VAR Fiducia.

La tercera sección llamada convenciones posee la información correspondiente a las nomenclaturas utilizadas en la fórmula para el cálculo de solvencia con su respectivo significado.

A continuación, tenemos la cuarta sección llamada fórmula. Aquí se encuentran los diferentes márgenes que se irán calculando a medida que se vayan habilitando los botones correspondientes. Para poder interactuar con esta sección el usuario deberá realizar lo siguiente:

- 1. Ingresar la información correspondiente a la sección de conceptos de búsqueda una vez completado dar click en el botón ajuste. Si se realizó con éxito la operación habilitará el cálculo para el siguiente margen que para este caso es PT.
- 2. Dar clic en el botón Patrimonio Técnico para que proceda a realizar el cálculo de este margen y los elementos que los componen. En el caso de terminar con éxito la operación, procederá a visualizar la información en sus respectivas cajas de texto PT, PBO, PBA, PA y D. Luego de esto procederá a deshabilitar el botón de patrimonio técnico para habilitar el siguiente margen APNR.
- 3. Presionar el botón APNR para que proceda a realizar el cálculo de este margen. Sí la operación fue exitosa mostrará el valor su respectiva caja de texto APNR posteriormente bloqueará el botón APNR y procederá a habilitar el siguiente margen VAR.
- 4. Para poder realizar el cálculo de VAR se debe ingresar la información en la caja de texto VAR, esta solo acepta valores positivos, luego se debe ingresar un valor fraccionario en Coef. VAR, dentro de esta opción se valida que la fracción sea válida es decir que tenga numerador y denominador, que a su vez el denominador se mayor a cero, luego de

esto se da clic en VAR, si al momento presionar este botón falta alguno de los datos antes mencionados, se mostrarán sus respectivos mensajes de error, en el caso de cumplir con las condiciones antes indicadas, bloqueará el botón VAR y habilitará el siguiente margen VERO.

- 5. Para poder realizar el cálculo de VERO se debe ingresar una fracción en la caja de texto Coef. VERO. Se procederá a realizar las validaciones antes mencionadas en Coef. VAR, sí al momento de presionar el botón VERO no tiene información el Coef. VERO o esta no es válida mostrará el mensaje correspondiente, para que se pueda corregir. Pero si cumple todas las condiciones, efectuará la operación de este margen para luego mostrarlo en la caja de texto VERO, subsiguiente inhabilitará el botón VERO para posteriormente habilitar el margen de apalancamiento.
- 6. Presionar el botón apalancamiento, sí la operación terminó exitosamente, se procederá a mostrar los valores correspondientes a valor de apalancamiento y relación de apalancamiento en sus respectivas cajas de textos. Luego bloqueará el botón de apalancamiento para acceder al siguiente margen, colchón.
- 7. Al oprimir el botón colchón, realizará el cálculo de este margen para luego mostrar la información correspondiente a colchón combinado, sistemático y conversación en sus respectivas cajas de texto. Una vez realizada estas acciones se inhibirá este botón permitiendo avanzar al último margen llamado solvencia.
- 8. Como última opción se procede a apretar el botón solvencia. Al realizar esta acción se realizará el cálculo de los elementos que forman parte del margen de solvencia como lo son: solvencia total, básica y básica adicional. Sí el cálculo fue correcto, mostrará la información en sus respectivas cajas de texto; adicionalmente procederá a almacenar la data en su tabla respectiva.

Cada una de las operaciones mencionados en los botones tienen sus propios procedimientos almacenados que se encargan de realizar las operaciones, validaciones y posterior retorno de los valores correspondientes a cada margen.

En la siguiente figura, se puede observar la pantalla de solvencia con el flujo completo.

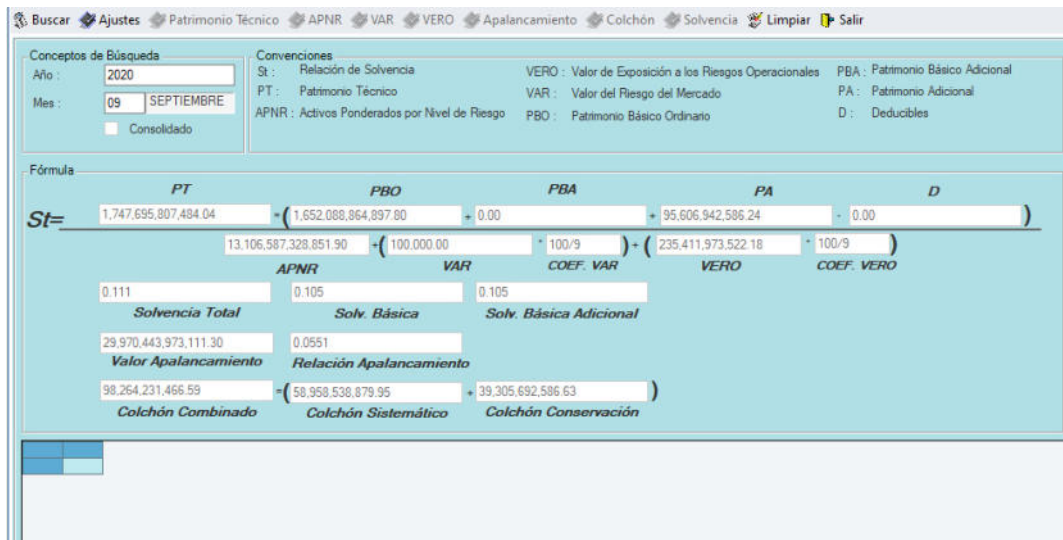

Figura 2.2: Pantalla de solvencia antes del rediseño.

<span id="page-43-0"></span>Fuente: Cobiscorp S.A. módulo de reportes pantalla de solvencia.

La generación del formato 239 es realizado por medio de un procedimiento almacenado. El cual es invocado desde el módulo de cargas masivas como se observa a continuación.

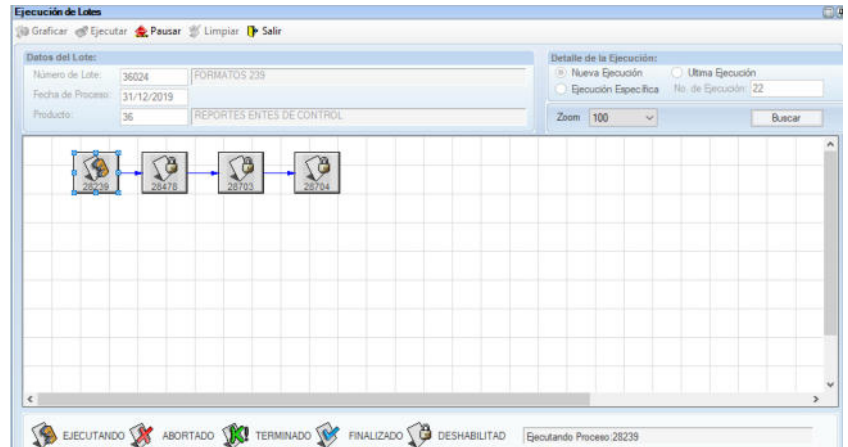

<span id="page-43-1"></span>Figura 2.3: Generación formato 239 desde el módulo de cargas masivas.

Fuente: Cobiscorp S.A. módulo de cargas masivas.

Si el proceso termina con éxito, generará el archivo plano (.txt) que será el que contendrá el formato indicado por la SFC con la información solicitada por la entidad. A continuación, se muestra el formato que es entregado a la Superintendencia Financiera de Colombia.

> 000011010000433010202001668BANCOAGRARI0100 000022000000100000 0000342390101005+00000000347388530000 0000442390101010+000000000000000000000 0000542390101015+00000000000000000000 0000642390101020+000000000000000000000 0000742390101025+000000000000000000000 0000842390101030+000000000000000000000 0000942390101035+00000000000155427029 0001042390101040+00000000000000000000 0001142390101045+00000000000000000000 0001242390101050+00001307077040337.59 0001342390101055+00000000000000000000 0001442390101060+00000000000000000000 0001542390101065+00000000000000000000 0001642390101070+00000000000000000000 0001742390101075+00000000000000000000 0001842390101085+00000000000000000000 0001942390101090+00000000000000000000 0002042390101095+000000000000000000000 0002142390101100+00000000000000000000 0002242390101105+00000031192298557.82 0002342390101110+00000131720164655.28 0002442390101115+00000000425047040.25

<span id="page-44-0"></span>Figura 2.4: Generación formato 239 desde el módulo de cargas masivas.

Fuente: Cobiscorp S.A.

En la tabla que se muestra a continuación, se puede observar lo que representó realizar estos cambios en términos de horas de desarrollo y valor monetario.

| <b>Historia</b>               | Esfuerzo (horas) | Costo(\$) | Ingreso (\$) |
|-------------------------------|------------------|-----------|--------------|
| Creación script de tablas     | 27               | 504.00    | 895.00       |
| Creación pantalla de consulta | 64               | 1,195.00  | 2,122.00     |
| SP proceso                    | 333              | 6,201.00  | 11,040.00    |
| SQR proceso                   | 129              | 2,415.00  | 4,277.00     |
| SQR reporte                   | 104              | 1,934.00  | 3,448.00     |
| Total                         | 657              | 12,249.00 | 21,781.00    |

<span id="page-45-0"></span>**Tabla 7: Esfuerzo, costos e ingresos luego del rediseño.** 

El costo total de este desarrollo se puede observar en la siguiente tabla.

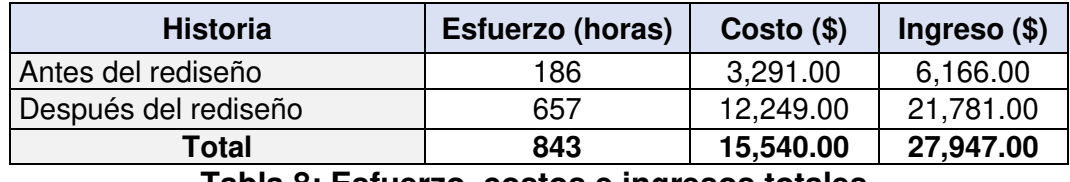

**Tabla 8: Esfuerzo, costos e ingresos totales.** 

<span id="page-45-1"></span>Con la abolición de los formatos 110 y 301 por parte de SFC, para dar cumplimiento a esta disposición se procedió a eliminar toda parametrización de los módulos de reportes y de carga masiva de procesos que hacían referencias a estos formatos.

# **CAPÍTULO 3**

# <span id="page-46-1"></span><span id="page-46-0"></span>**ANÁLISIS DE RESULTADOS**

Con la implementación de la metodología scrum para el desarrollo y posterior seguimiento del desarrollo entregado a la entidad financiera por parte de la desarrolladora ecuatoriana, la entidad financiera se reunió con la Superintendencia Financiera de Colombia indicando su nivel de satisfacción por la puesta del formato en producción y los resultados obtenidos. Convirtiéndose de esta manera en un referente en bancos en este tipo de soluciones en nuestro vecino del norte, además solicitando implementaciones de otros formatos.

Luego de culminar el desarrollo, la alta gerencia de la entidad financiera solicitó reunirse con el P.O del equipo en donde le notificó de los comentarios emitidos del usuario; le pareció amigable, de excelente calidad y el tiempo de respuesta es mínima. Aunque se mostraron ciertos inconvenientes inicialmente por escenarios que no fueron contemplados por parte de la entidad, le gustó mucho el nivel de compromiso y respuestas a las solicitudes de mejoras.

La percepción por parte del P.O. del equipo fue que se realizó un excelente trabajo, dentro de un buen tiempo, que respetó los estándares internos, excelente calidad y amigable al usuario cumpliendo con sus necesidades siendo muy eficiente, debido que procesa gran cantidad de información en poco tiempo, desde la pantalla.

## <span id="page-48-0"></span>**CONCLUSIONES Y RECOMENDACIONES**

## **CONCLUSIONES**

- 1. Con el desarrollo de la pantalla para el cálculo de solvencia, se logró automatizar las operaciones que generan los márgenes que intervienen en solvencia. De esta manera se ayuda al usuario a dar un servicio más veloz y eficiente.
- 2. Se logró cumplir con la generación del formato 239 como lo estipuló la Superintendencia Financiera de Colombia en su circular externa 020 de septiembre del 2019.

3. Se eliminaron del módulo de entidades de control los formatos 301 (Declaración del control de ley de márgenes de solvencia) y 110 (Cuentas no PUC para el cálculo de patrimonio técnico).

## **RECOMENDACIONES**

.

- 1. Se recomienda que la comunicación entre el cliente y P.O. sea constante. Sí en el caso llegará la SFC a sacar un nuevo lineamiento sobre la manera del cálculo de solvencia o generación del formato 239, esta pueda ser atendido oportunamente.
- 2. Realizar borrado de información de acuerdo a la fecha con la que se genera el cálculo de solvencia y formato 239. De esta manera evitando que exista información duplicada o data incongruente.
- 3. La creación de nuevas tablas se lo realice con índices, esto sería de gran ayuda porque permitirá realizar consultas velozmente y optimas, reduciendo el tiempo de mostrar los márgenes en pantalla.
- 4. Mantener actualizada el manual de usuario sobre el manejo de la pantalla de cálculo de solvencia y generación del formato 239. En el caso que sí ingresa un usuario nuevo la curva de aprendizaje sea muchas más rápida y menos estresante.

## **BIBLIOGRAFÍA**

- <span id="page-51-0"></span>[1] VLEX, «VLEX,» [En línea]. Available: https://vlex.com.co/vid/810969145.
- [2] S. F. d. Colombia, «Superintendencia Financiera de Colombia,» Superintendencia Financiera de Colombia, [En línea]. Available: https://www.superfinanciera.gov.co/jsp/Buscador/busqueda/BuscadorArchivos /idRecurso/1039482/f/0/c/0#.
- [3] Microsoft, «Microsoft,» [En línea]. Available: https://docs.microsoft.com/eses/dotnet/visual-basic/.
- [4] Microsoft, «Estructura vb.net microsoft,» [En línea]. Available: https://docs.microsoft.com/es-es/dotnet/visual-basic/programmingguide/program-structure/structure-of-a-visual-basic-program.
- [5] DATAPRIX, «DATAPRIX,» [En línea]. Available: https://www.dataprix.com/es/software-it/microsoft-sql-server.
- [6] A. Archivos, «Abrir Archivos,» [En línea]. Available: https://abrirarchivos.info/extension/txt.
- [7] A. A. Coach, «Atlassian Agile Coach,» [En línea]. Available: https://www.atlassian.com/es/agile/scrum.
- [8] projectmanager, «projectmanager,» [En línea]. Available: https://thedigitalprojectmanager.com/es/ceremonias-scrum-simplificadas/.
- [9] proyectum, «proyectum,» [En línea]. Available: https://www.proyectum.com/sistema/blog/los-tres-principales-roles-en-scrum/.
- [10] ASOBANCARIA, «asobancaria,» [En línea]. Available: https://www.asobancaria.com/wp-content/uploads/2018/02/Sem\_999.pdf.
- [11] bbva, «bbva,» [En línea]. Available: https://www.bbva.com/es/que-es-el-valoren-riesgo-var/.
- [12] accionistaseinversores, «accionistaseinversores,» [En línea]. Available: https://accionistaseinversores.bbva.com/microsites/pilarIII2015/es/3/apr.html.
- [13] urf,  $\text{with} \quad$  wurf,  $\blacksquare$  [En línea]. Available: http://www.urf.gov.co/webcenter/ShowProperty?nodeId=%2FConexionConten t%2FWCC\_CLUSTER-106150%2F%2FidcPrimaryFile&revision=latestreleased.
- [14] microsoft, «microsoft,» [En línea]. Available: https://azure.microsoft.com/eses/services/devops/server/.
- [15] fileviewpro, «fileviewpro,» [En línea]. Available: https://www.fileviewpro.com/es/file-extension-txt/.